## **Создание кнопочных форм-меню**

**Задание 1.** Создайте с помощью конструктора форму-меню с кнопками для выполнения ранее составленных запросов, вывода форм и отчетов и запуска макросов. Форма-меню должна появляться автоматически сразу после загрузки базы данных. В форме должна быть также кнопка для закрытия базы данных и выхода из Access.

## *Технология*

1. Создайте макрос для автозагрузки формы-меню. Для этого в окне базы данных в списке объектов выберите *Макросы* и щелкните по кнопке *Создать*. В окне макроса в столбце *Макрокоманды* разверните список и выберите макрокоманду *Открыть форму*. В строку аргумента **Имя формы** введите текст: *МЕНЮ*. Закройте и сохраните макрос, присвоив ему имя *Autoexec.*

2. Создайте еще один макрос для выхода из Access. Для этого в новый макрос введите всего одну макрокоманду *Выход.* Выберите для аргумента **Параметры** значение *Сохранить все*. Сохраните макрос, присвоив ему имя *Выход из Access.*

*3.* Создайте макрос для выполнения запроса *Подсчет коммерческих по группам*. Для этого в новый макрос введите одну макрокоманду *ОткрытьЗапрос*. Для определения аргумента **Имя запроса** выберите из раскрывающегося списка название запроса: *Подсчет коммерческих по группам.* Режим данных - *только чтение*. Закройте и сохраните макрос, присвоив ему имя *Количество коммерческих студентов в группах.*

4. Используя макрокоманды *ОткрытьФорму* и *ОткрытьОтчет,* аналогичным образом можно создать макросы из одной команды для открытия одной из ранее созданных форм и одного отчета.

5. Создайте с помощью конструктора новую форму-меню. Для этого в окне *База данных* для объектов *Формы* щелкните по строке *Создание формы в режиме конструктора*. Появится форма, содержащая только одну область данных. Добавьте область заголовка формы. Для этого щелкните правой клавишей мыши в области данных формы и выберите соответствующий пункт в контекстном меню. Сократите до нуля область примечаний.

6. Введите в область заголовка формы надпись **База данных Техникума**. Подберите оптимально местоположение надписи, ее размер и шрифт.

7. Расположите окна формы-меню и вкладки *Макросы* базы данных так, чтобы они были одновременно видны. Перетащите мышью все созданные значки макросов (кроме макроса *Autoexec*) из вкладки окна базы данных в окно формы-меню. Подберите надлежащий размер и местоположение значков, превратившихся в кнопки меню. Отредактируйте названия кнопок меню.

8. Перейдите в режим просмотра формы. Проверьте работу меню. Сохраните форму и присвойте ей имя *МЕНЮ*.

9. Отключите вертикальные и горизонтальные полосы прокрутки, область выделения и поле номера записи. Для этого в режиме конструктора форм откройте окно свойств формы, щелкнув по кнопке инструментальной панели с соответствующим названием. Установите в окне вкладку *Макет*. Установите значение для свойства *Полосы прокрутки - Отсутствуют*. Установите для свойств *Область выделения* и *Кнопки перехода* значение - *Нет*.

10. Для того, чтобы сделать рельефными кнопки формы снимите флажок *Элементы управления из тем Windows в формах*, расположенный на вкладке *Формы и отчеты* в окне **СЕРВИС/Параметры**. Примените серый цвет заливки для всех областей формы.

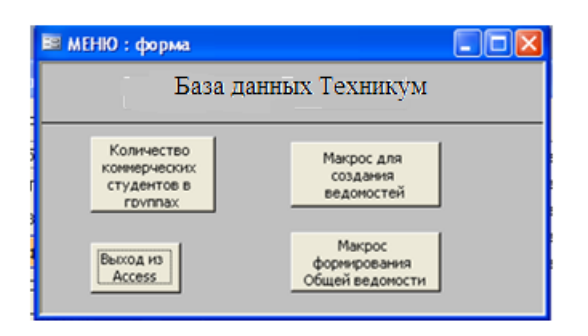

Рисунок 3. Примерный вид формы меню

11. Закройте базу данных и вновь ее загрузите. Форма *МЕНЮ* должна автоматически появиться на экране.

## **Создание главной кнопочной формы**

**Задание 2.** Создайте с помощью диспетчера кнопочных форм главную кнопочную форму и дополнительные к ней страницы для работы с двумя задачами: *Учебный процесс* и *Оплата обучения*. Поместите на кнопочных формах-страницах кнопки для запуска основных процедур, обеспечивающих решение соответствующих задач. Создайте в главной кнопочной форме кнопку для выхода из приложения (закрытия базы данных), кнопку для выхода из Access, кнопку для перехода в режим редактирования самой кнопочной формы. Предусмотрите в кнопочных формах-страницах кнопки возврата к главной кнопочной форме.

Обеспечьте открытие главной кнопочной формы при открытии базы данных *Академия*. Запретите пользователям работу с базой данных через окно базы данных.

## *Технология*

1. Для запуска диспетчера кнопочных форм выполните команду **СЕРВИС/Служебные программы/***Диспетчер кнопочных форм*. После подтверждения необходимости создать кнопочную форму появится окно диспетчера, содержащее строку с названием главной кнопочной формы *Главная кнопочная форма (по умолчанию)*.

2. Добавьте к главной форме одну страницу. Для этого щелкните по кнопке *Создать* и введите в окно *Создание* имя новой страницы кнопочной формы: *Учебный процесс*. Щелкните по кнопке *Ok*. Введенная строка появится в окне диспетчера. Добавьте еще одну страницу, еще раз щелкнув по кнопке *Создать*. Введите название страницы: *Оплата обучения*. Окно диспетчера кнопочных форм примет вид как на Рисунок 4.

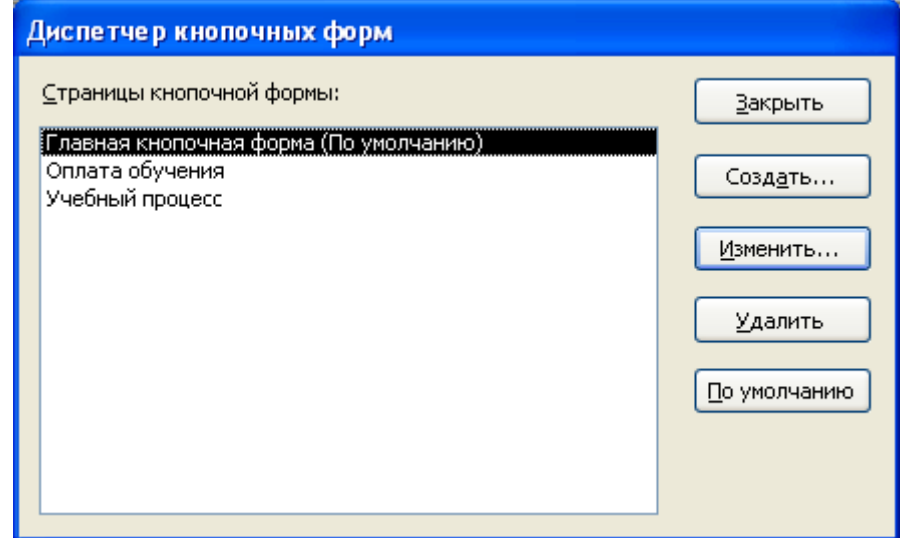

Рисунок 4. Вид окна *Диспетчер кнопочных форм*

3. Создайте в главной кнопочной форме кнопки перехода на другие страницы. Для этого в окне диспетчера выделите строку *Главная кнопочная форма* и щелкните по кнопке *Изменить*. Появится окно *Изменение страницы кнопочной формы*. Щелкните по кнопке *Создать*. Введите в окне *Изменение элемента кнопочной формы* значение поля *Текст - Учебный процесс*. Выберите из списков значения полей *Команда - Перейти к кнопочной форме, Кнопочная форма - Учебный процесс*. Щелкните по кнопке **Ok**. По аналогии, еще раз щелкнув по кнопке *Создать*, определите кнопку для перехода на страницу *Оплата обучения*.

4. Создайте кнопки управления для запуска процедур на странице *Учебный процесс*. Для этого выделите в окне диспетчера строку *Учебный процесс* и щелкните по кнопке *Изменить*. В окне *Изменение страницы кнопочной формы* щелкните по кнопке *Создать*. Появится окно *Изменение элемента кнопочной формы*. Введите в поле *Текст* название кнопки: *Создание экзаменационных ведомостей*. В поле *Команда* выберите из списка команду *Выполнить макрос*. В поле *Макрос* выберите из списка *Макрос для создания ведомостей*. Щелкните по кнопке *Ok.*

5. Аналогично пункту 3 добавьте на страницу формы *Учебный процесс* кнопку для формирования общей ведомости с помощью соответствующего макроса. Добавьте на эту же страницу кнопки для вывода форм и отчетов, обслуживающих учебный процесс.

6. Поместите на страницу формы *Учебный процесс* кнопку для возврата на главную кнопочную форму. Для этого, щелкнув по кнопке *Создать* определите следующие значения полей: *Текст* - *Возврат к главной форме*, *Команда - Перейти к кнопочной форме*, *Кнопочная форма - Главная кнопочная форма.* Щелкните по кнопке **Ok**.

7. Аналогично п.п. 4-7 создайте кнопки для выполнения процедур и возврата в главную кнопочную форму на странице *Оплата обучения*.

8. Добавьте на главную кнопочную форму кнопку закрытия базы данных (приложения). Для этого закройте окно изменения страницы кнопочной формы и перейдите в окно диспетчера кнопочных форм. Выделите строку *Главная кнопочная форма* и щелкните по кнопке *Изменить*. В окне *Изменение элемента кнопочной формы* щелкните по кнопке *Создать* и введите название кнопки: *Закрыть базу данных*, выберите из списка команду: *Выйти из приложения*.

9. Добавьте на главную кнопочную форму кнопку выхода из Access. Действуя аналогично п.8, в окне *Изменение элемента кнопочной формы* введите название кнопки: *Выход из Access*, выберите команду: *Выполнить*  *макрос*, выберите макрос: *Выход из Access.* Закройте окно изменения страницы и окно диспетчера.

10. Проверьте работу кнопочной формы. Для этого в окне базы данных щелкните по объекту *Формы* и откройте форму *Кнопочная форма.* Совершите переход на страницу *Учебный процесс*, запустите кнопками процедуры, затем вернитесь в главную форму. Закройте базу данных.

11. Откройте базу данных *Академия* и добавьте в главную кнопочную форму еще одну кнопку для редактирования самой кнопочной формы, необходимую для дальнейшего совершенствования схемы управления приложением в будущем. Для этого выполните команду **СЕРВИС/Служебные программы/***Диспетчер кнопочных форм*. Выделите в окне диспетчера строку *Главная кнопочная форма* и щелкните по кнопке *Изменить.* В окне *Изменение страницы кнопочной формы* щелкните по кнопке *Создать*. Введите в окне *Изменение элемента кнопочной формы* значение поля *Текст: Редактирование кнопочной формы* и выберите из списка команду: *Конструктор приложения*. Щелкните по кнопке **Ok**.Переместите введенную кнопку вверх на две позиции. Закройте все окна диспетчера кнопочных форм и откройте главную кнопочную форму через окно базы данных. Проверьте правильность работы созданной кнопки.

12. Поместите рисунок в левой части окна кнопочной формы. Для этого закройте промежуточные окна и перейдите в начальное окно диспетчера. Перейдите в режим конструктора, щелкнув по кнопке инструментальной панели *Вид*.

Щелкните правой клавишей мыши по левой части области данных и в контекстном меню выберите пункт *Свойства*. Установите вкладку *Макет*. Щелкните по кнопке свойства *Рисунок*. Появится окно обзора для выбора файла с рисунком. Укажите путь к файлам с рисунками, Выберите какой-либо файл с рисунком*.* Закройте окно обзора, окно свойств и перейдите в режим просмотра формы. Возможный окончательный вид главной кнопочной формы представлен на Рисунок5.

13. Обеспечьте открытие главной кнопочной формы при открытии базы данных *Академия*. Для этого выполните команду **СЕРВИС/Параметры запуска**. В окне *Параметры запуска* выберите из списка в поле *Вывод формы/страницы* значение *Кнопочная форма*.

Для того чтобы запретить пользователям работу с базой данных через окно базы данных снимите флажок: *Окно базы данных*. Закройте окно *Параметры запуска* и щелкните по кнопке главной кнопочной формы *Выход из Access*. Повторно загрузите Access и откройте базу данных *Академия*. Убедитесь, что открылась только главная кнопочная форма.

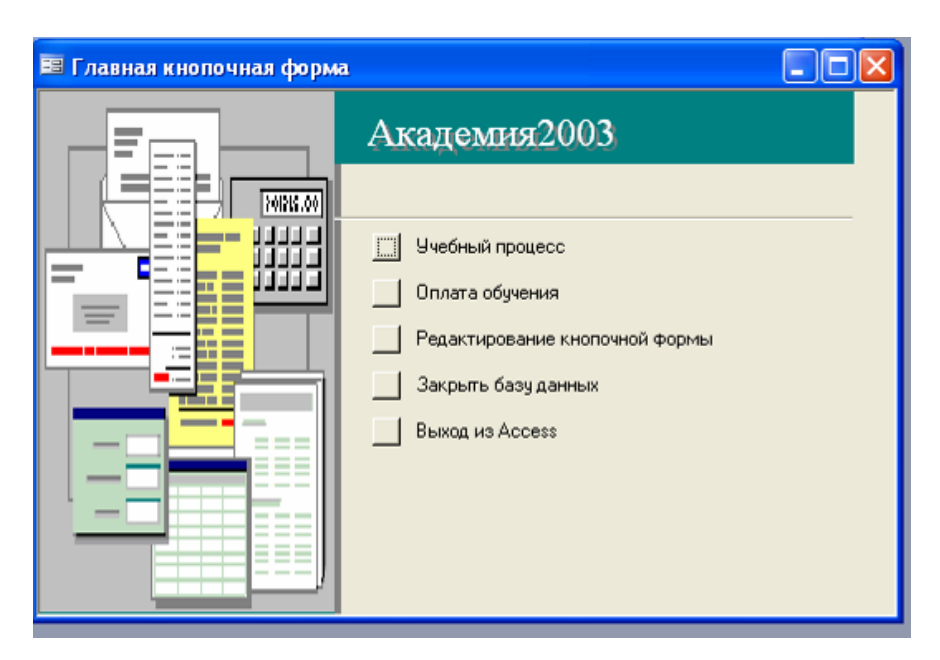

Рисунок 5. Окончательный вид главной кнопочной формы